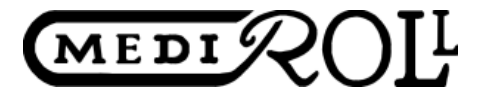

MEDIROLL Orvostechnikai Kft. 4025 Debrecen, Postakert u. 10. **Tel.:** (52) 533-737, 533-738 **Fax:** (52) 534-446

# **MAudio7**

**Upozornenie!** Softvérový produkt podlieha autorskému zákonu. Softvérový produkt ostáva vo vlastníctve MEDIROLL Kft. Jeho úprava, zmena, poskytnutie tretej osobe na iné účely ako použitie s prístrojom, je dovolené len s písomným súhlasom spoločnosti MEDIROLL Kft.

## **1. Inštalácia programu**

Program MAudio môžete inštalovať z CD nosiča alebo stiahnuť z internetu. Program nájdete na internetovej stránke výrobcu: [www.mediroll.hu](http://www.mediroll.hu/)

Postup inštalácie z internetu je nasledovný:

- Otvorte internetovú stránku mediroll.hu.
- V menu "Audiometre" vyberte jeden typ audiometru.
- Na spodnej strane stránky kliknite na tlačidlo "Stiahnuť".
- Na uloženie programu označte nejakú knižnicu na pevnom disku.
- Stiahnutý zbalený súbor rozbaľte.
- Spustite program Setup.exe.
- Na začiatku sťahovania označte, alebo vytvorte, knižnicu, do ktorej bude program uložený. Pozor! Program nemôže byť uložený do rovnakej knižnice s programom Setup!
- Tačidlom OK spustite inštaláciu.

Postup inštalácie z CD:

Vložte CD do mechaniky. V menu **Start** zvoľte položku menu **Spustiť**. Do textového poľa vpíšte: **<mechanika>: \setup** Ikonou označujúcou **inštaláciu** spustite inštaláciu programu.

Systém uloží program na pevný disk a na konci inštalácie uloží ikonu programu do menu PROGRAMY počítača. (Odporúčame ikonu programu umiestniť aj na plochu).

Pripojte audiometer priloženým káblom k počítaču a zapnite prístroj. Spustite program. V bode menu *Iné* zvoľte *Sériový port* a v rámci neho číslo portu, ku ktorému ste pripojili prístroj.

## **V prípade novej inštalácie alebo obnovenia, starý program odstráňte z počítača.**

Audiometer pripojte priloženým káblom (nie USB kábel!) k počítaču a zapnite prístroj. Spustite program MAudio. V bode menu *Iné* zvoľte *Sériový port* a vložte číslo portu, ku ktorému ste pripojili prístroj.

Keď na počítači nie je sériový port RS-232 len USB, pripojte k počítaču vhodný USB - RS-232 prevodník (bežne dostupný v ktorejkoľvek predajni s výpočtovou technikou). V zozname nástrojov pozrite, aké číslo portu priradil Windows sériovej linke (ak je to potrebné, nastavte príslušné číslo portu) a toto číslo vpíšte v bode menu Sériový port.

# **Požiadavky na systém (minimum):**

Intel Pentium I. PC Windows XP service pack 3 alebo novší operačný systém 32 MB RAM

100 MB voľného miesta na pevnom disku Voľný RS-232 port Tlačiareň

## **2. Všeobecný popis programu**

Program MAudio pracuje v systéme a audiometrom a tlačiarňou, ale je schopný aj autonómnej prevádzky pri absencii ostatných zariadení. Keď audiometer pripojíte k počítaču, možno audiometer ovládať aj z PC.

Pri vyšetreniach vykonaných samostatným audiometrom možno identifikovať pacienta podľa poradového čísla, ktoré bolo pacientovi priradené prístrojom. Takto zozbierané dáta možno potom preniesť (exportovať) do počítača. Spôsob prenosu popíšeme neskôr. (Prirodzene môže byť reč len o prenose audiogramov, textové polia vložíme prostredníctvom klávesnice počítača).

Program MAudio 7 usporiada pacientov v databáze podľa mena, dátumu narodenia a rodného čísla. Nazvime súbor dát označený menom pacienta (ak je to potrebné jeho rodným číslom) ako **ZLOŽKU**, ktorá má dve strany (listy).

Názvy jednotlivých strán: Osobné údaje a vyšetrenia Audiometer

Vyplnenie strán (listov) zložky pacienta a ich interpretáciu podrobne popíšeme v nasledujúcej časti.

Meno pacienta je vždy zobrazené. Ak vykonávame nejakú operáciu v hociktorom bode programu, vyhľadávanie údajov sa vykonáva podľa mena.

## **3. Všeobecné informácie**

#### **3.1. Spustenie programu:**

Na spustenie programu myšou dva krát kliknite na **MAudio7** príkazovú ikonu na ploche, alebo v časti PROGRAMY menu START na riadok MAudio.

Pri spustení programu sa na displeji počítača zobrazí nasledujúci obrázok:

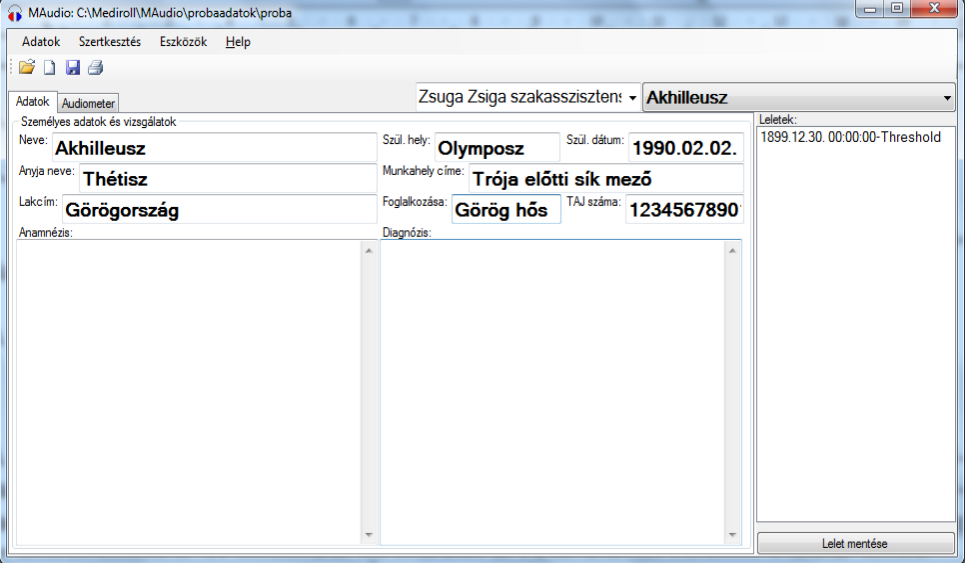

**Poznámka**: Uvedený obrázok má len ilustračnú funkciu. Všetky textové polia budú v reálnej prevádzke vyplnené v jazyku, ktorý si pri inštalácii programu zvolíte.

Obrazovka je rozdelená do dvoch častí: riadok menu, údaje pacienta a vyšetrenia. Riadok menu obsahuje funkcie potrebné k riadeniu programu, zložka pacienta obsahuje osobné dáta pacienta a textové polia priradené danému vyšetreniu.

## **3.2. Označenie pacienta**

K tomu, aby sme v programe vykonali nejakú operáciu, treba príslušného pacienta označiť. Na označenie pacienta kliknite myšou na pole **Menoslov** (Zoznam) v pravej hornej časti zložky. Následne v zozname, ktorý sa zobrazí, kliknutím označte hľadaného pacienta. Ak sa zoznam pacientov nezmestí na obrazovku, môžete bežcom na pravej strane zoznamu vyhľadať príslušnú časť zoznamu pacientov.

Pacienta môžete vyhľadať aj podľa *prvých písmen* mena. Kliknite na pole zoznamu pacientov. Po zobrazení zoznamu, začnite na klávesnici písať meno pacienta. Kurzor skočí na zodpovedajúcu časť zoznamu pacientov. Keď ste našli hľadaného pacienta, myšou kliknite na jeho meno.

V prípade, keď sa v zozname pacientov nachádza viac osôb s rovnakým menom, zvoľte spomedzi nich prvého. Pod zoznamom pacientov sa zobrazí nový zoznam, ktorý obsahuje zoznam všetkých pacientov s označeným menom, rozšírený o ich ďalšie identifikátory (dátum narodenia a rodné číslo). Z tohto pomocného zoznamu vyberte hľadaného pacienta.

Po výbere pacienta sa meno pacienta zobrazí v poli meno a dátum jeho vyšetrení sa

zobrazí v poli zoznamu vyšetrení. Ak nechcete vybrať ďalšieho pacienta, opäť kliknite na pole Zoznam.

#### **4. Práca so zložkou pacienta**

#### **4.1. Strana "Osobné údaje a vyšetrenia"**

Vloženie údajov pacienta umožňuje stránka **Osobné údaje** zložky pacienta. Na dosiahnutie tejto strany kliknite na záložku **Osobné údaje a vyšetrenia**.

Pri vkladaní osobných údajov nového pacienta možno použiť tlačidlo **Nový pacient**, ktoré pripraví čistý, nevyplnený list osobných údajov. Údaje pacienta môžete vyplniť do príslušných políčok, ale vyplnenie **meno, dátum narodenia** (vo formáte rok.mesiac.deň) a **rodné číslo je v každom prípade povinné**.

Po vložení údajov pacienta znovu kliknite na tlačidlo **Uloženie pacienta**. Vtedy sa pacient uloží do zoznamu pacientov a databázy. Keď nie je označená žiadna databáza, zvolte nejakú v bode menu Údaje – Ovorenie databázy.Na prehliadnutie údajov pacienta, ktorý sa už nachádza v zozname pacientov, je potrebné len vybrať pacienta zo zoznamu. V jednej databáze môžu byť uložené údaje maximálne 1000 pacientov.

Pokiaľ chcete v údajoch pacienta vykonať zmenu, úpravu osobných údajov zvoleného pacienta môžete iniciovať v bode menu **Údaje/Úprava údajov pacienta**. **Dôležité! Pokiaľ program spolupracuje s iným programom, list "Osobné údaje" zložky pacienta sa nedá upravovať.**

## **4.2. Strana "Vyšetrenia"**

Stránka "Vyšetrenia" umožňuje, aby užívateľ mohol archivovať v počítači aj iné údaje.

Výsledky vyšetrení môžete vložiť do príslušných textových polí. Textové polia sa ovládajú spôsobom obvyklým vo Windows (napr. kliknutím pravým tlačidlom myši sa zobrazí menu editácie). Hotový nález spolu s audiogramom možno uložiť tlačidlom **Uloženie nálezu.**

 Uložený záznam možno prehlidať jeho výberom zo zoznamu vyšetrení. Uložené údaje možno upravovať, užívateľ môže modifikovať uložené údaje, a tlačidlom uloženia ich upravené vložiť do databázy. Upravený nález sa uloží na miesto pôvodného, preto Vás program vyzve na potvrdenie, kvôli náhodnému prepisu uložených údajov.

Na zjednodušenie vkladania údajov môže užívateľ používať vopred pripravené textové šablóny. Textovú šablónu možno dvojitým kliknutím vložiť do textového pola.

## **Ako pripraviť textovú šablónu**:

- Do textového pola vpíšte text.
- Myšou označte časť textu, ktorá má byť vložená do šablóny.
- Pravým tlačidlom myši kliknite na názov nad textovým polom (Anamnéza, Diagnóza).

Z riadku menu, ktoré sa zobrazí vyberte položku "Pridať".

Textová šablóna sa uloží do zoznamu šablón. Každé textové pole disponuje vlastným zoznamom textových šablón.

Na použitie šablóny kliknite pravým tlačidlom myši na názov textového pola a kliknutím vyberte zodpovedajúci text. Program vloží zvolenú šablónu na mieste kurzoru (blikajúca čiara v textovom poli).

Ak niektorú zo šablón už nepotrebujete, môžete nepotrebnú šablónu odstrániť zo zoznamu šablón nasledovným spôsobom:

- Vložte šablónu, ktorú chcete vymazať vyššie popísaným spôsobom alebo v texte vyznačte presný text šablóny.
- Pravým tlačidlom myši kliknite na názov textového pola.
- Zo zobrazeného riadku menu zvoľte položku "Vymazať".

# **4.3. Zoznam užívateľov**

Program ponúka možnosť uloženia údajov obsluhujúceho personálu (užívateľov). Pri vkladaní nového nálezu sa potom spolu s nálezom uložia aj údaje užívateľa.

Na vytvorenie zoznamu užívateľov vložte údaje užívateľa (meno, vzdelanie ...) do textového pola vedľa zoznamu (jednotlivé riadky oddelte bodkočiarkou (;), nestláčajte Enter). Stlačením "Enter", program uloží údaje užívateľa. Na výber iného užívateľa kliknite na šípku na pravej strane textového pola a zo zobrazeného zoznamu vyberte želané meno. Ak chcete zo zoznamu užívateľov vylúčiť niektorého užívateľa, vyberte ho, pred meno napíšte znak "-" (mínus) a stlačte tlačidlo "Enter". Meno sa vymaže zo zoznamu.

Pri tlači bude meno užívateľa vytlačené v jednom riadku s údajmi pacienta. Program pri bodkočiarke preskočí na nový riadok.

# **5. Ovládanie menu**

# **5.1. Položka menu "Údaje"**

## Bod menu *Údaje/Otvorenie zoznamu:*

Tento bod menu slúži na prehliadanie údajov predošlých vyšetrení alebo na otvorenie úplne nového súboru údajov. Pri výbere sa zobrazí obvyklé okno otvorenia, v ktorom môžete otvoriť niektorý z už existujúcich súborov alebo, ak ešte neexistuje, vytvoriť nový. Meno otvoreného súboru sa zobrazí v záhlaví programu spolu s prístupovou cestou.

Program umožňuje prebratie údajov, ktoré boli uložené prostredníctvom skorších verzií programu. Kliknutím na typ súboru vedľa mena súboru sa zobrazia dostupné formáty súboru. Zvoľte zodpovedajúci (napr. Sa5) a kliknite na tlačidlo otvorenia. Program sa opýta, či má údaje konvertovať do formátu Maudio7. Ak áno, udajte v okne "Uloženie inak" meno nového súboru a kliknite na tlačidlo uloženia. Keď zvolíte už existujúce meno súboru, program pričlení údaje k už existujúcim.

## **Vytvorenie nového súboru údajov**:

Otvorme okno Údaje/Otvorenie zoznamu, v okne "Meno súboru" napíšme nové (ľubovoľné) meno súboru, kliknime na pole "Otvorenie" a vstúpením do zložky "Osobné údaje" naplňte nový súbor osobami.

## Bod menu *Údaje/Tlač:*

Vytlačí označený nález alebo nálezy na tlačiarni pripojenej k počítaču. V prípade jedného nálezu (výsledky jedného merania + komentáre) program tlačí aj audiogram. **V prípade viacerých označených nálezov** program tlačí max. 10 audigramov, v tomto prípade program netlačí vyšetrenia!

Kliknutím na tento bod menu sa zobrazí tlačové okno, v ktorom môžete zvoliť **typ tlačiarne** a **počet výtlačkov.** Tlačidlo tlače odošle tlačový súbor na nastavenú tlačiareň vo zvolenom počte výtlačkov.

## Bod menu *Údaje/Okamžitá tlač:*

Pokiaľ užívateľ nechce uchovať výsledky vyšetrenia, môže ich vytlačiť touto položkou menu. V takomto prípade nie sú potrebné údaje pacienta.

## Bod menu *Údaje/Vystúpenie*:

Voľbou tohto bodu menu, program ukončí svoju činnosť. Zatvorí databázu, zruší spojenie s audiometrom a uloží aktuálne nastavenia.

## 5.2. Položka menu "Editovanie"

V tomto bode menu ponúka program možnosť editovania údajov. **Pozor! Program pri vymazaní žiada potvrdenie vášho zámeru, lebo vymazané údaje nie je možné obnoviť!**

Bod menu *Editovanie/Vymazanie pacienta:*

V okne "**Zoznam pacientov**" označenej osoby **program vymaže osobné údaje spolu so všetkými výsledkami meraní** z databázy. Bod menu *Editovanie/Vymazanie nálezu (merania):*

Týmto bodom menu umožňuje program **vymazanie nálezov (meraní) spolu**  s **audiogramom** označených v okne "Zoznam meraní". Naraz možno mazať len jeden nález.

# Bod menu *Editovanie/Triedenie údajov:*

Tento bod menu treba používať vtedy, keď si to žiada program. (Slúži k tomu, aby komprimoval otvorenú databázu na dátovom nosiči po viacerých vymazaniach nepotrebných údajov).

## Bod menu *Editovanie/Kopírovanie pacienta, Vloženie pacienta*:

Tieto dva body menu zabezpečujú, aby užívateľ mohol daného pacienta "preniesť", spolu s jeho údajmi a výsledkami vyšetrení, z jednej databázy do druhej. Po kopírovaní a vložení sa pacient nachádza v starej aj novej databáze, preto po vložení – po tom ako sa užívateľ ubezpečil, že operácia prebehla v poriadku – je potrebné pacienta z pôvodnej databázy vymazať.

Program kladá údaje pacienta spolu s príslušnými vyšetreniami do dočasných súborov "Maudio7copy.map" (údaje pacienta) a "Maudio7copy.mar" (vyšetreia).

## Bod menu *Editovanie/Duplikovanie nálezu:*

Táto položka menu zhotoví z označeného nálezu duplikát označený aktuálnym dátumom. Duplikát po tom možno editovať.

## 5.3. Položka menu "Nastavenia"

## Bod menu *Nastavenia/Sériový port*

Tu treba zadať číslo sériového portu, ku ktorému ste pripojili výstup audiometru.

## Bod menu *Nastavenia/Údaje nemocnice*

Tento bod menu slúži na vloženie informácií o nemocnici (ordinácii). Údaje nemocnice sa zobrazia v tlačovom výstupe. Kliknutím na tento bod menu, program vloží údaje nemocnice do pola Anamnéza. Na tomto mieste možno údaje opravovať a editovať. Hotové údaje možno opakovaným kliknutím na bod menu "Údaje nemocnice" uložiť.

## **6. Ovládanie audiometru**

Pripojte audiometer pomocou priloženého káblu k sériovému portu počítača (nie USB). Zapnite prístroj a spustite program MAudio7. Program začne hľadať prístroj (Search audiometer). Ak program nájde audiometer, meno prístroja sa zobrazí na záložke audiometru (napr. Audiometer Sa5).

## **6.1. Všeobecné ovládacie prvky a ich zobrazenie**

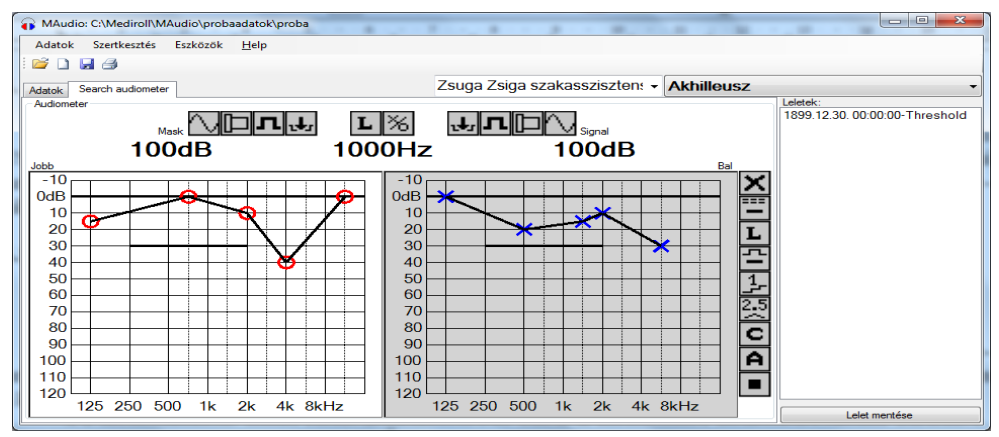

**Poznámka**: Uvedený obrázok má len ilustračnú funkciu. Všetky textové polia budú v reálnej prevádzke vyplnené v jazyku, ktorý si pri inštalácii programu zvolíte.

Ovládanie audiometrov zabezpečujú prvky, zobrazené v dolnej časti okna. Tieto ovládacie prvky súčasne zobrazujú aj stav audiometru a sledujú zmeny stavu. Na tejto časti obrazovky program zobrazuje audiogramy uší (každú stranu zvlášť).

Aktuálna strana je označená šedým pozadím audiogramu. Kliknutím na škálu frekvencie aktuálneho audiogramu môžete meniť frekvenciu. Kliknutím na hornú tretinu audiogramu, klesne intenzita zvuku o 5 dB, kým kliknutím na spodnú tretinu sa intenzita zvuku zvýši o 5 dB. Stlačením ľavého tlačidla myši a zvyslým pohybom myšou možno tiež meniť intenzitu zvuku. Intenzitu maskovacieho zvuku regulujeme podobným spôsobom po stlačení pravého tlačidla myši.

Pri každom type audiometru nájdete nasledovné tlačidlá:

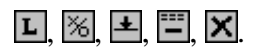

Funkcie tlačidiel sú nasledovné:

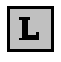

ΙXδ

Označenie aktuálnej vyšetrovanej strany. Kliknutím na toto tlačidlo, prístroj zmení vyšetrovanú stranu (L,R).

Označenie prahu. Kliknutím sa na audiograme objaví značka prahu zodpovedajúca vyšetrovanej strane. Pokiaľ už v audiograme existuje značka na tejto frekvencii, kliknutie prepíše predchádzajúcu hodnotu. Avšak, ak sa nastavenie intenzity zhoduje s hodnotou prahu, program vymaže túto jednu hodnotu prahu. INT tlačidlo prístroja. Spojitá čiara označuje, že v slúchadlách znie neprerušovaný zvuk. Kliknutím na tlačidlo sa obraz zmení na prerušovanú

čiaru, vém prístroj signalizuje, že v slúchadlách je ticho. Opakovaným kliknutím, zvuk znie opäť neprerušovane.

Miera automatického prerušovania. Spojitá čiara označuje vypnutie prerušovania, teda zvuk v slúchadlách znie spojite. Po kliknutí možno zo zoznamu, ktorý sa zobrazí vedľa symbolu tlačidla, zvoliť mieru prerušovania,

napr.  $\boxed{1}$  znamená jedno prerušenie za sekundu.

Vymazanie audiogramu. Kliknutím na toto tlačidlo, program kvôli vylúčeniu náhodného vymazania žiada od užívateľa potvrdenie vykonania operácie (Určite vymazať?). V prípade kladnej odpovede sa údaje aktuálneho merania vymažú z audiometru aj z počítaču. Textové polia sa však v tomto prípade nevymažú.

 $|\mathbf{x}|$ 

 $\left| \frac{1}{2} \right|$ 

|===|<br>| —